# **Create Perspectium Comments from ServiceNow Observer rule**

**[Fluorine+](https://docs.perspectium.com/display/fluorineplus)**

The **Perspectium Comments from ServiceNow Observer rule** prevents incoming ServiceNow incident comments from being shared back out of Freshservice. [Learn more about Freshdesk Observer rules](https://support.freshdesk.com/support/solutions/articles/99047-creating-a-new-observer-rule).

## **Prerequisites**

You must have the Freshdesk **Admin** role to complete the procedure described below.

You will first need to [create custom Freshdesk ticket fields](https://docs.perspectium.com/display/fluorineplus/Create+custom+Freshdesk+ticket+fields).

## **Procedure**

To create custom the Perspectium Comments from ServiceNow Observer rule, follow these steps:

- **1.** Log into Freshdesk and navigate to **Admin** > **Observer** (under **Helpdesk Productivity**).
- **2.** In the upper right-hand corner of the **Observer Rules** screen, click **New Rule**.
- **3.** In the resulting form, type **Perspectium Updates ServiceNow** for the **Rule Name**.
- **4.** Under **When an action performed by...**, select **Agent or Requester**.
- **5.** Under **involves any of these events**, select **Note is added** from the first dropdown and then **Public** from the **Type** dropdown.

**6.** Under on tickets with these properties, choose the Match ALL of the below option and make sure that the **(ficket)** option is selected. Then, from the dropdowns, select **Type** > **Is** and type/select **Incident**.

- **7.** Click **Add new condition**. From the dropdowns, select **Updated Via** > **Is** and type/select **Note**.
- **8.** Under **perform these actions**, select **Set Updated Via as** > **Freshdesk**.
- **9.** At the bottom right-hand corner of the screen, click **Save** to finish creating the Observer rule.

#### **Similar topics**

- **[ServiceBond for Freshdesk](https://docs.perspectium.com/display/fluorineplus/ServiceBond+for+Freshdesk)**
- [Get started with ServiceBond for Freshdesk](https://docs.perspectium.com/display/fluorineplus/Get+started+with+ServiceBond+for+Freshdesk)
- [Create Freshdesk Dispatch'r rules](https://docs.perspectium.com/display/fluorineplus/Create+Freshdesk+Dispatch%27r+rules)
- [Create Perspectium Inserts ServiceNow Dispatch'r rule](https://docs.perspectium.com/display/fluorineplus/Create+Perspectium+Inserts+ServiceNow+Dispatch%27r+rule)
- [Create Perspectium Inserts from ServiceNow Dispatch'r rule](https://docs.perspectium.com/display/fluorineplus/Create+Perspectium+Inserts+from+ServiceNow+Dispatch%27r+rule)

#### **Contact Perspectium Support**

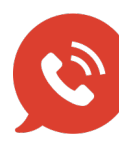

**US: [1 888 620 8880](tel:18886208880) UK: [44 208 068 5953](tel:442080685953)**

**[support@perspectium.com](mailto:support@perspectium.com)**